**Cliente: Serviço de Apoio Mic. e Peq. Empresas - SEBRAE**

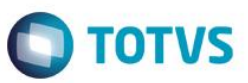

## **Índice**

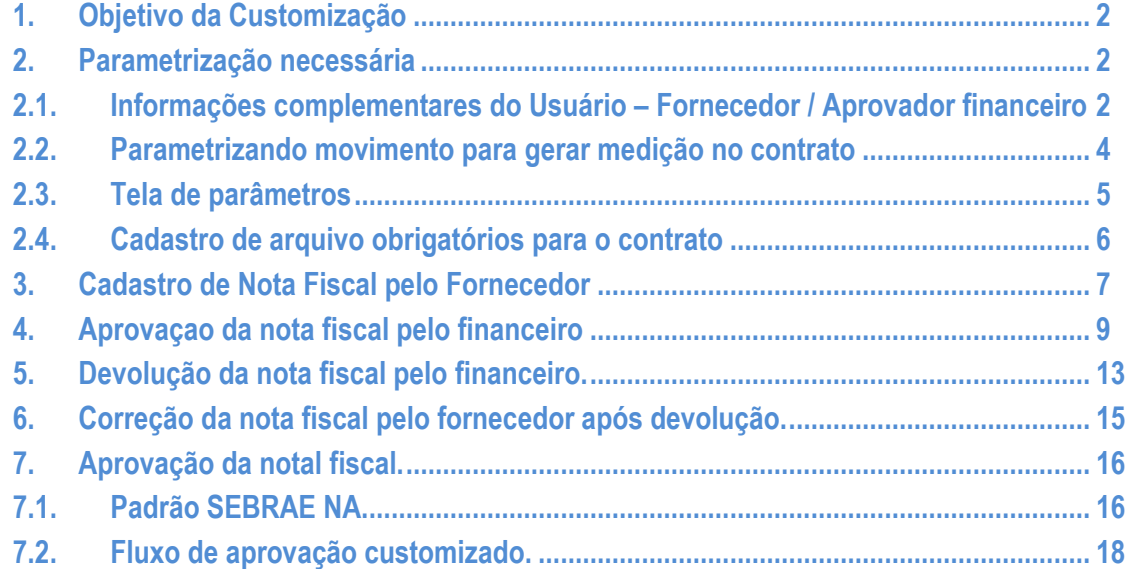

#### **Cliente: Serviço de Apoio Mic. e Peq. Empresas - SEBRAE**

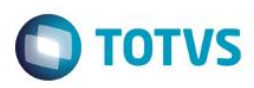

## <span id="page-1-0"></span>**1. Objetivo da Customização**

O objetivo dessa customização é possibilitar que o fornecedor inclua a nota referente ao seu contrato pelo Portal SGOLite, inclusive anexando os documentos obrigatórios.

A nota passará por validação do financeiro.

Após validada, será gerado o movimento 1.1.79/1.1.80 que deverá aprovado seguindo o padrão Sebrae NA ou a parametrização do fluxo de aprovação definido para o contrato.

Após a aprovação, o movimento 1.1.79/1.1.80 será faturado automaticamente gerando o movimento de NF.

Caso a nota seja devolvida, a mesma será reaberta para que sejam realizados os devidos ajustes.

#### <span id="page-1-1"></span>**2. Parametrização necessária**

### <span id="page-1-2"></span>**2.1. Informações complementares do Usuário – Fornecedor / Aprovador financeiro**

O usuário irá acessar o **BackOffice | Gestão de Estoque, Compras e Faturamento | Customização | Informações complementares do Usuário**

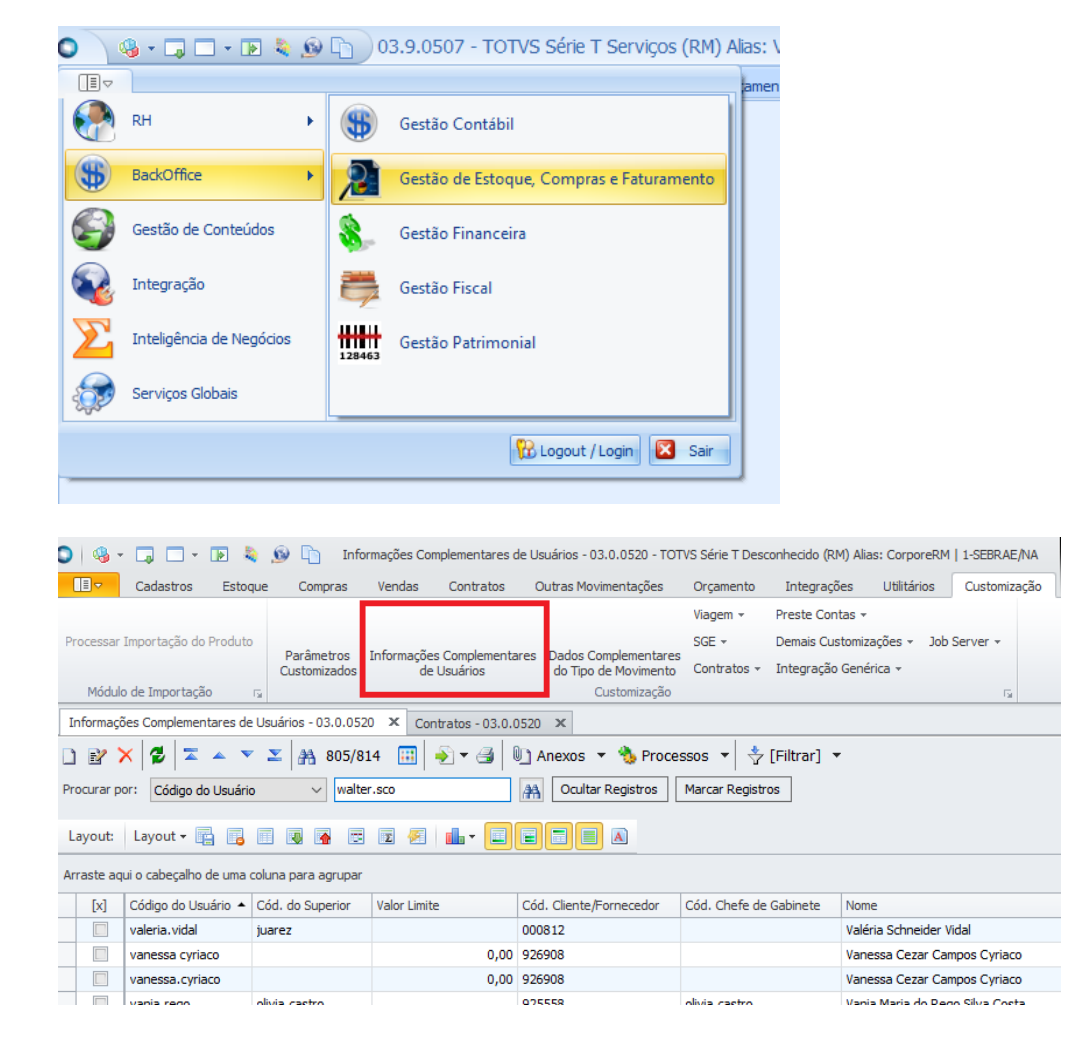

Após acessar o menu , deve-se selecionar o usuário que deseja alterar é preencher se o mesmo é um fornecedor ou aprovador financeiro.

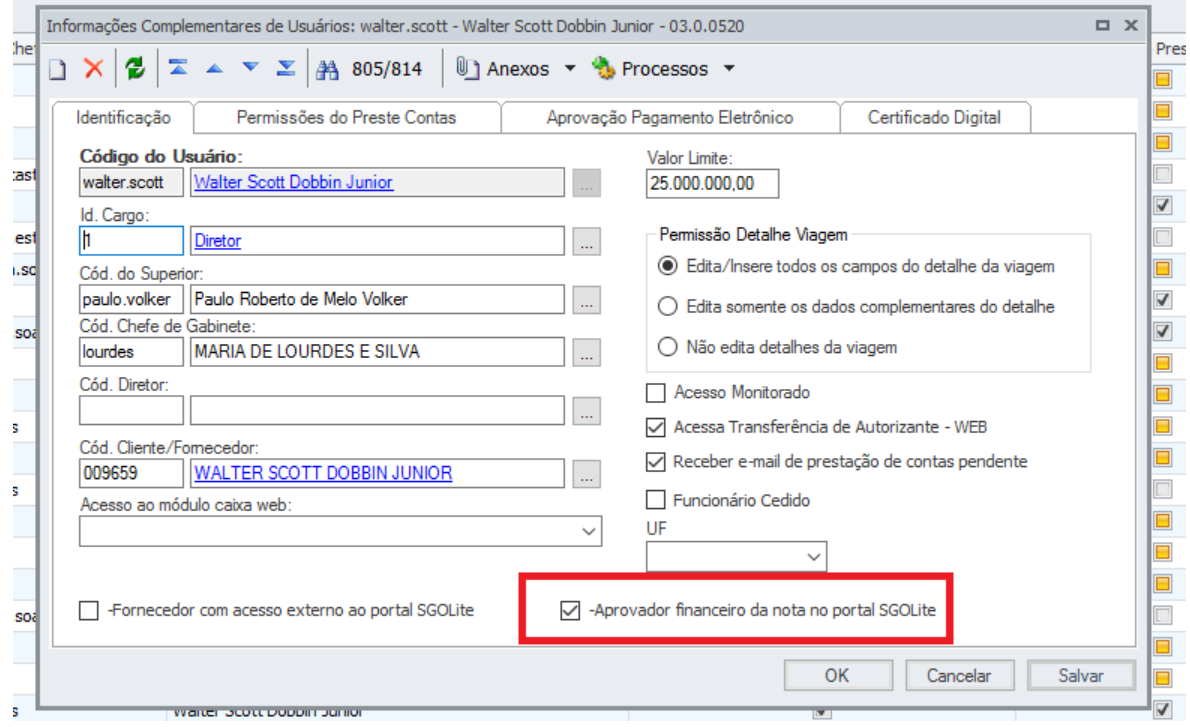

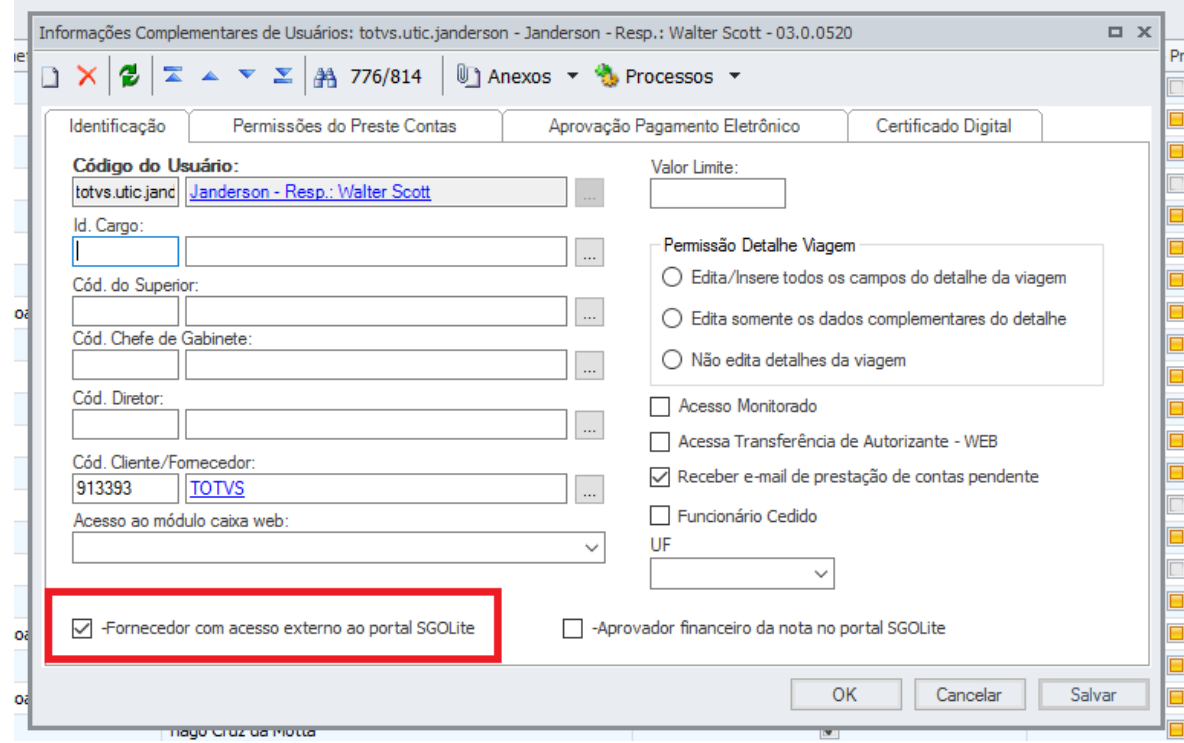

**O** TOTVS

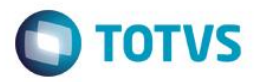

## <span id="page-3-0"></span>**2.2.Parametrizando movimento para gerar medição no contrato**

O usuário irá acessar o **BackOffice | Gestão de Estoques, Compras e Faturamento | Cadastros | Mais | Campos Complementares | Movimentos.** 

O sistema exibirá a relação de todos os tipo de movimentos.

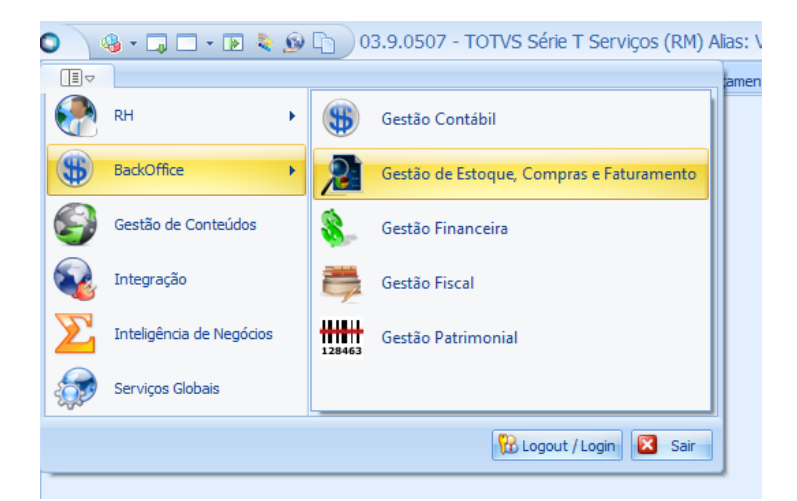

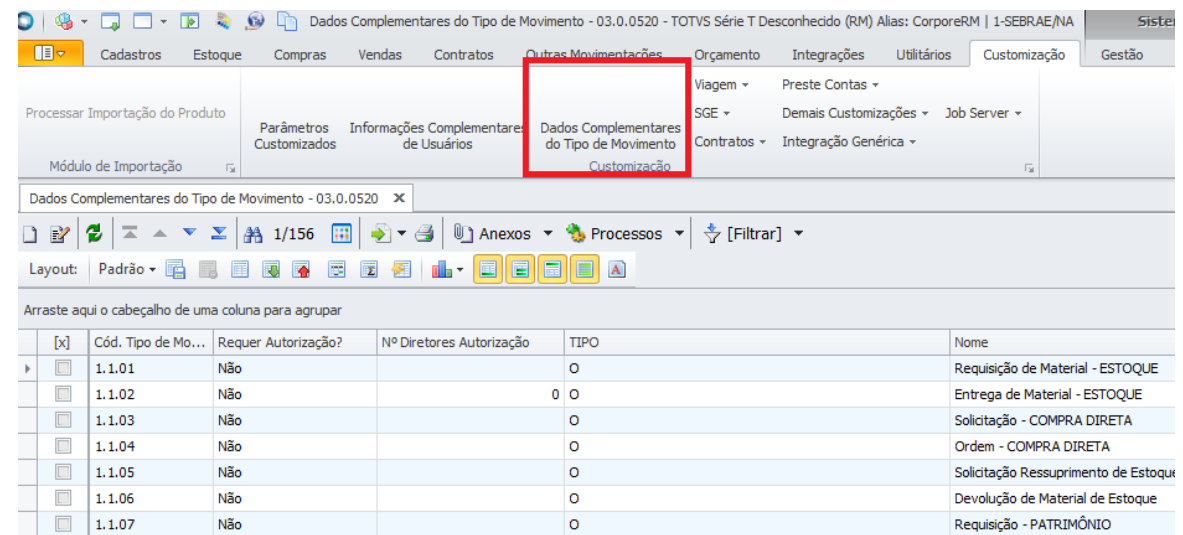

Selecione o movimento 1.1.80/1.1.79 e marque para gerar medição no contrato.

 $\ddot{\circ}$ 

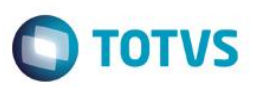

**Cliente: Serviço de Apoio Mic. e Peq. Empresas - SEBRAE**

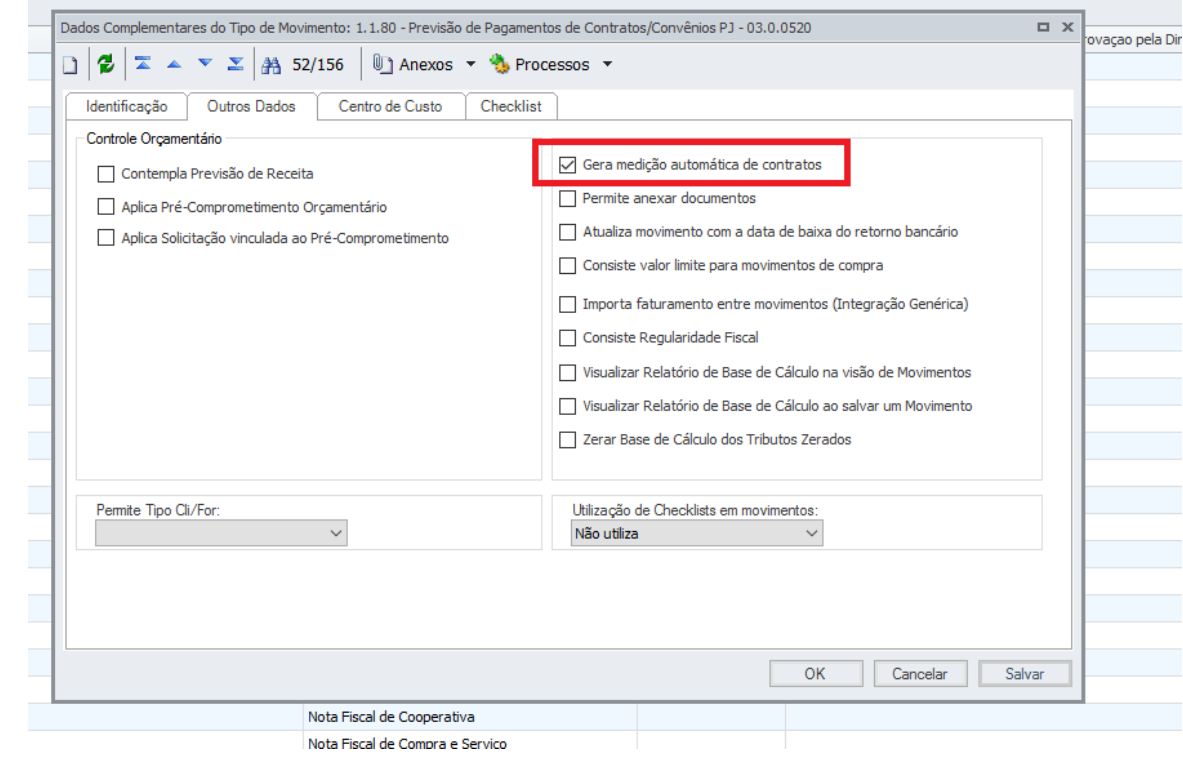

## <span id="page-4-0"></span>**2.3.Tela de parâmetros**

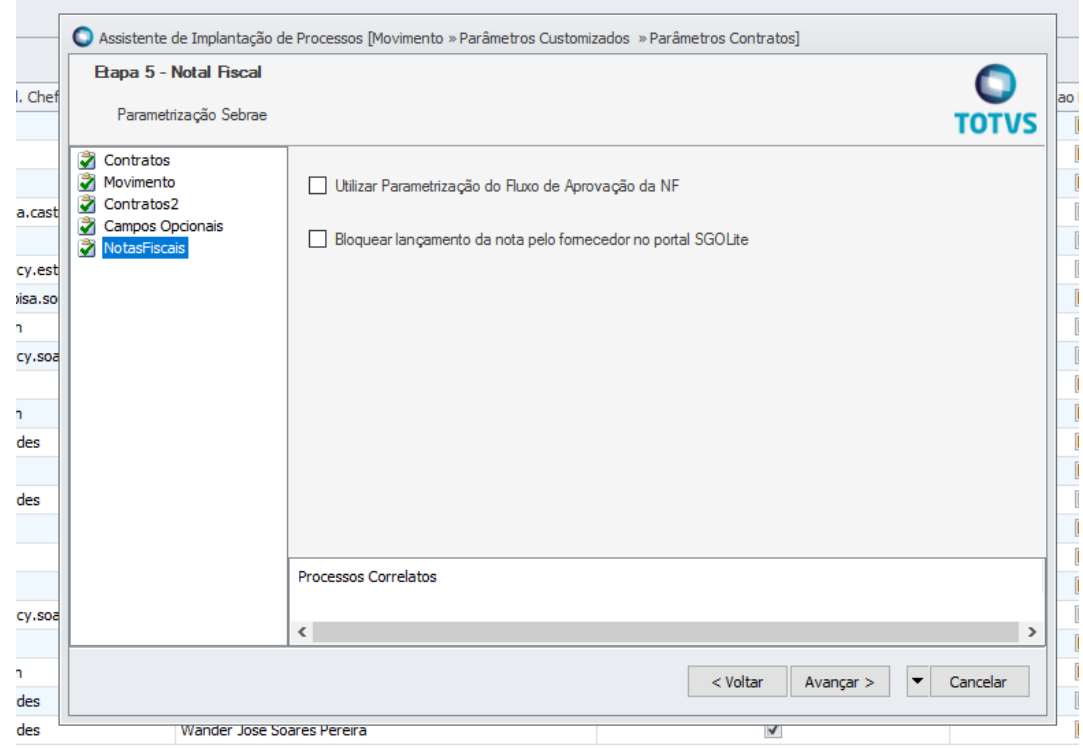

Utilizar parametrização do fluxo de aprovação da NF : Caso esse parâmetro estiver selecionado o fluxo de aprovação sera de acordo com o cadastro de gestores customizado , caso contrario, o fluxo de aprovação sera do SEBRAE NA.

 $\overline{\odot}$ 

 $\odot$ 

#### **FS007661 – SGOLite – Fluxo de Processo de Pagamento**

#### **Cliente: Serviço de Apoio Mic. e Peq. Empresas - SEBRAE**

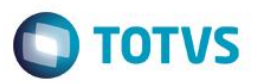

Bloquear lançamento da nota pelo fornecedor no portal SGOLite: Se esse parâmetro estiver marcado , nenhum fornecedor terá permissão para incluir nota fiscal no sistema.

#### <span id="page-5-0"></span>**2.4.Cadastro de arquivo obrigatórios para o contrato**

Usuário deve acessar o portal SGOLite do SEBRAE, menu Cadastros | Arquivos Obrigatórios Contrato.

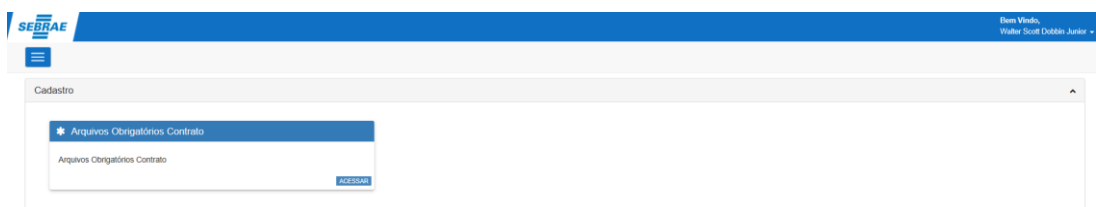

#### A pagina abaixo sera exbida.

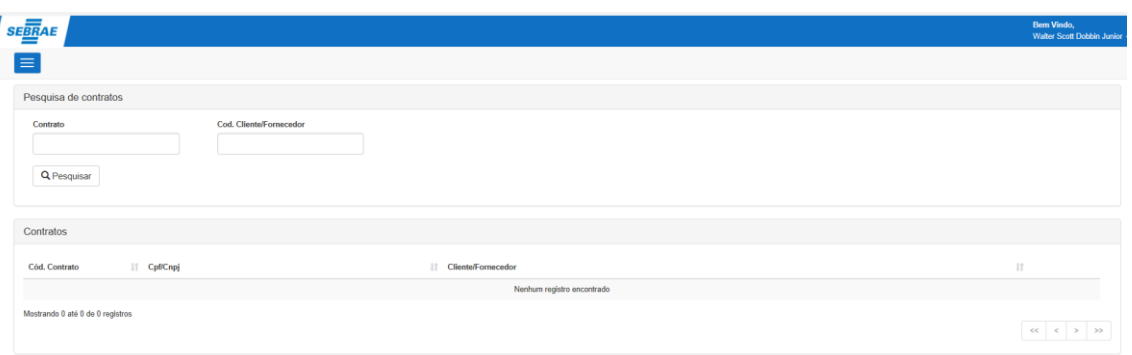

O usuário deve pesquisar o contrato que deseja cadastrar os arquivos obrigatórios, pelo contrato ou pelo código do fornecedor.

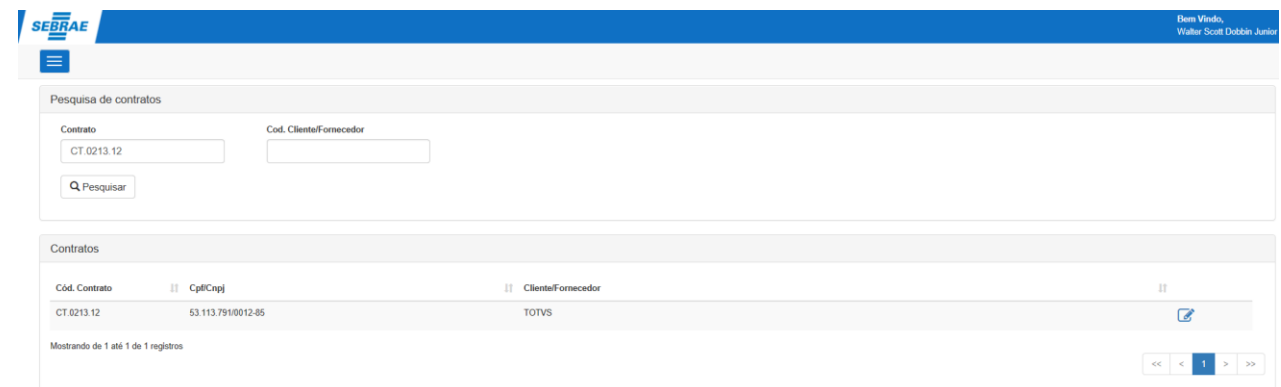

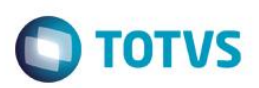

**Cliente: Serviço de Apoio Mic. e Peq. Empresas - SEBRAE**

Em seguida clicar no ícone . E sera exibido a visão dos arquivos obrigatórios do contrato.

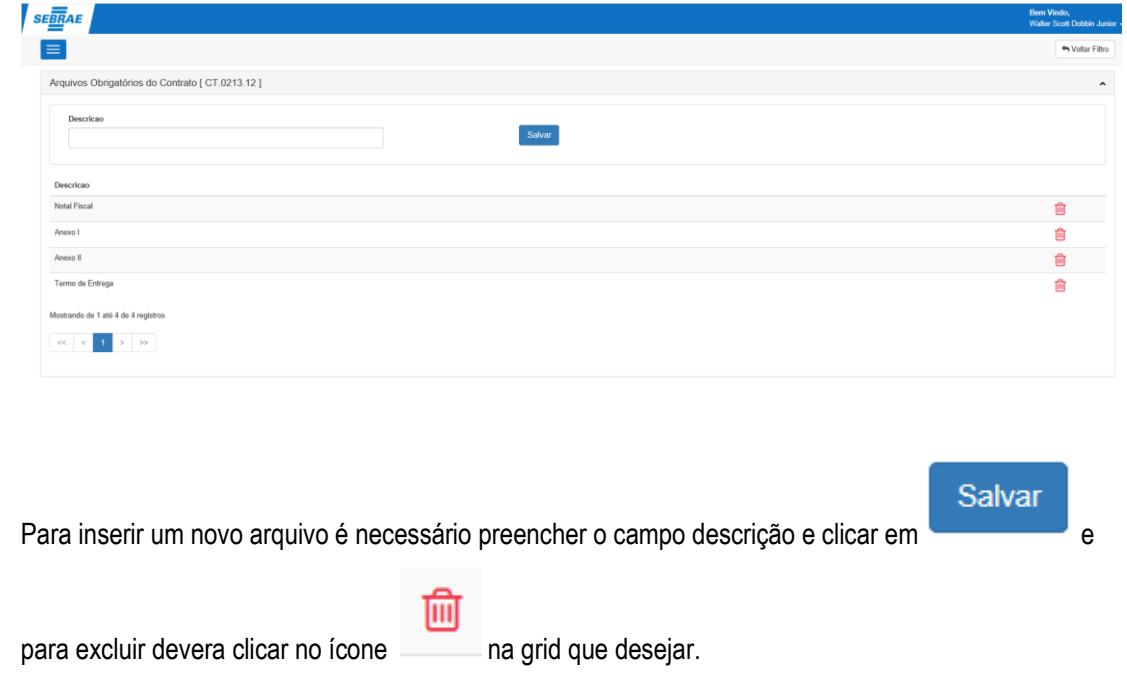

## <span id="page-6-0"></span>**3. Cadastro de Nota Fiscal pelo Fornecedor**

O fornecedor devera acessar o portal do SEBRAE e informar usuário e senha.

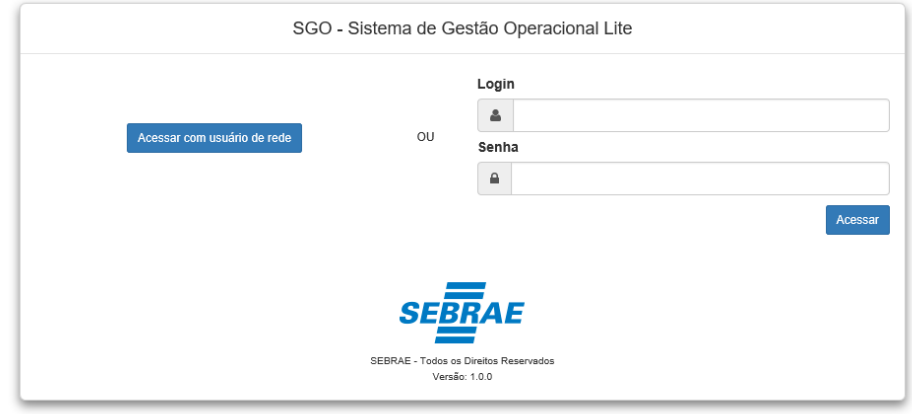

#### Acessar o menu Notas Fiscais.

 $\odot$ 

 $\overline{\circ}$ 

 $\overline{\bullet}$ 

#### **FS007661 – SGOLite – Fluxo de Processo de Pagamento**

#### **Cliente: Serviço de Apoio Mic. e Peq. Empresas - SEBRAE**

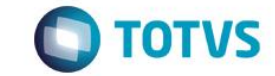

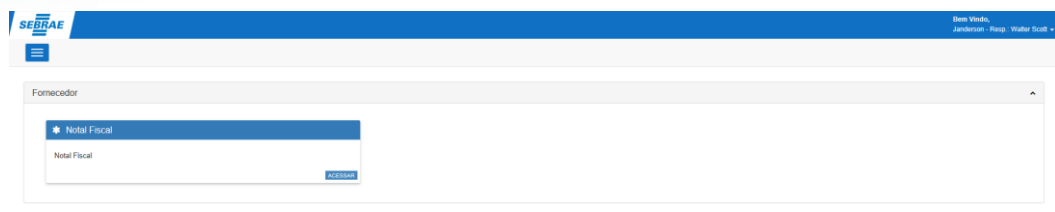

Sera exibido uma grid de todas as notas cadastrada pelo mesmo e seus respectivos status.

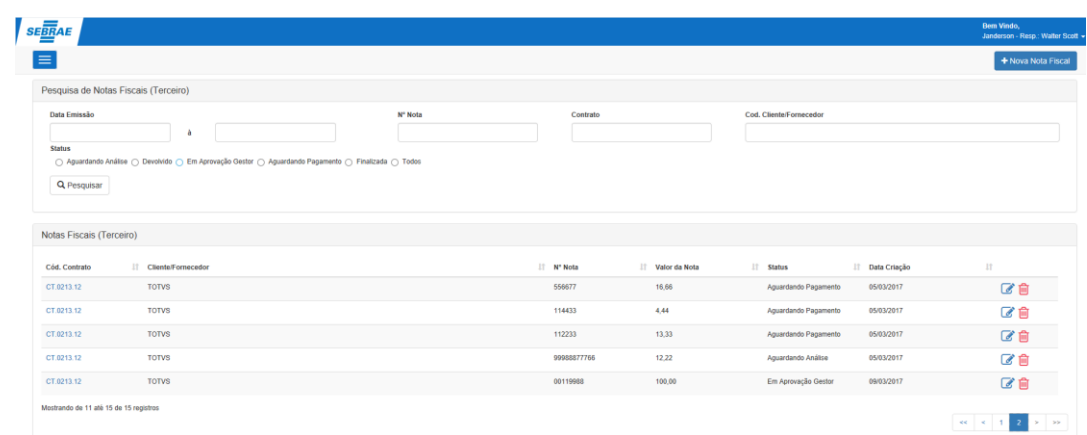

#### Clicar em 'Nova Nota Fiscal'

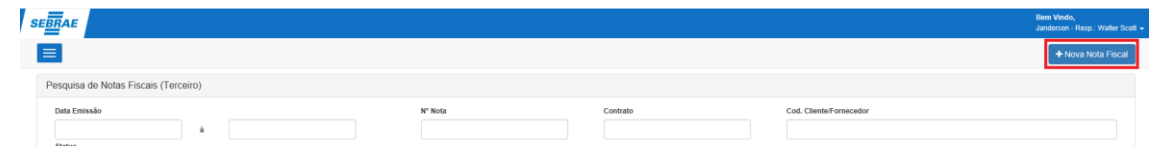

Sera exibido um novo formulário para inserir os dados da nova nota fiscal.

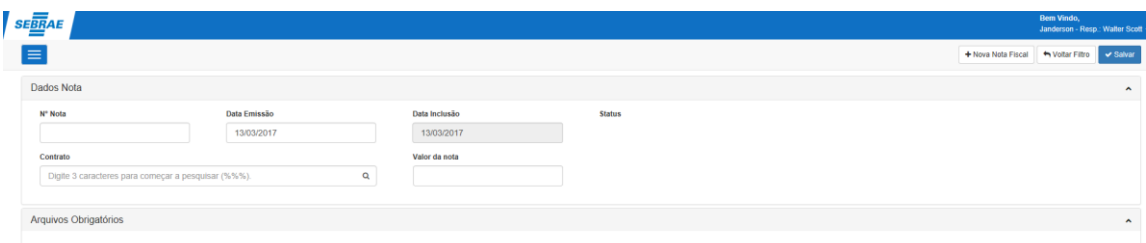

Deverar ser informado o Numero da Nota , Contrato e Valor da nota.

Obs.: Ao selecionar o contrato sera listados todos os arquivos obrigatórios cadastrado pelo financeiro.

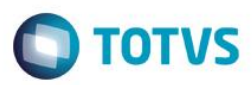

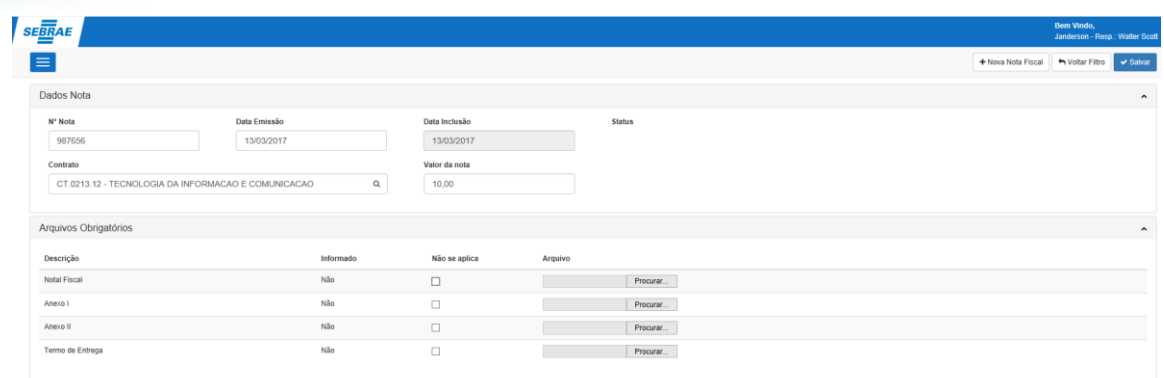

De acordo com o tipo de serviço prestado o fornecedor devera informar os arquivos, caso contrario, apenas marca o campo não se aplicar.

Depois clicar em salvar.

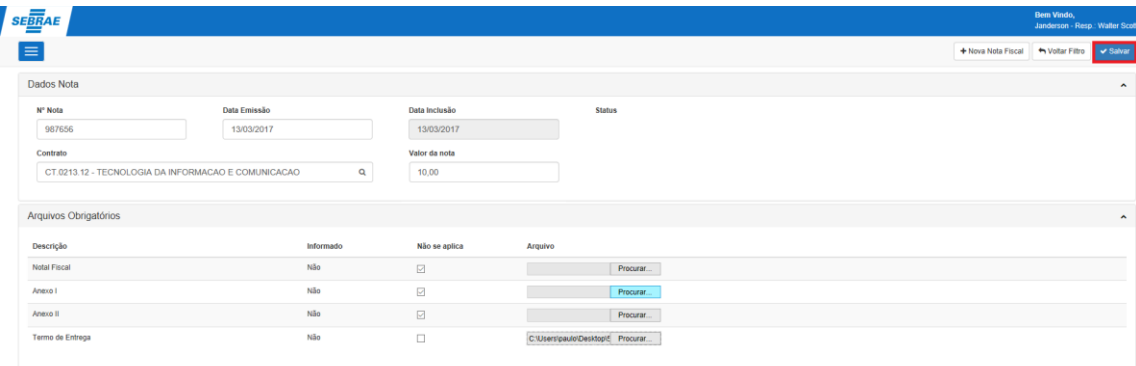

Se todas as informações foram preenchidas corretamento a mensagem de sucesso a mensagem de sucesso ira aparecer no final da pagina.

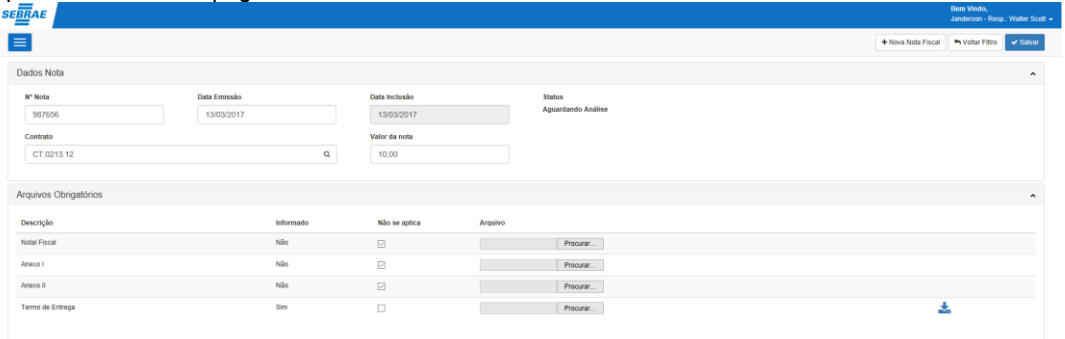

#### Mota Fiscal Inserio

Agora aguarda aprovação do financeiro.

#### <span id="page-8-0"></span>**4. Aprovaçao da nota fiscal pelo financeiro**

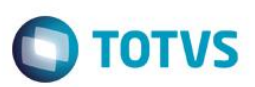

**Cliente: Serviço de Apoio Mic. e Peq. Empresas - SEBRAE**

O usuário do financeiro devera acessar o portal do sebrae e informar usuário e senha.

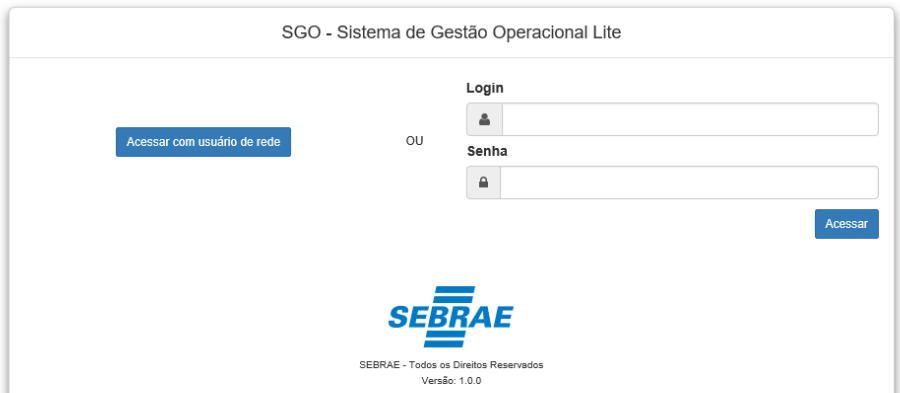

Acessar o menu Notas Fiscais.

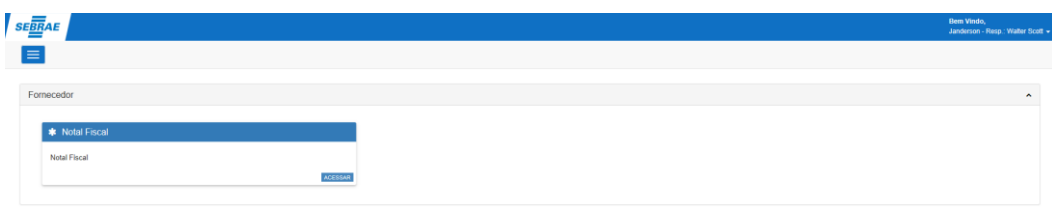

Sera exibido uma grid de todas as notas cadastrada pelos fornecedores e seus respectivos status.

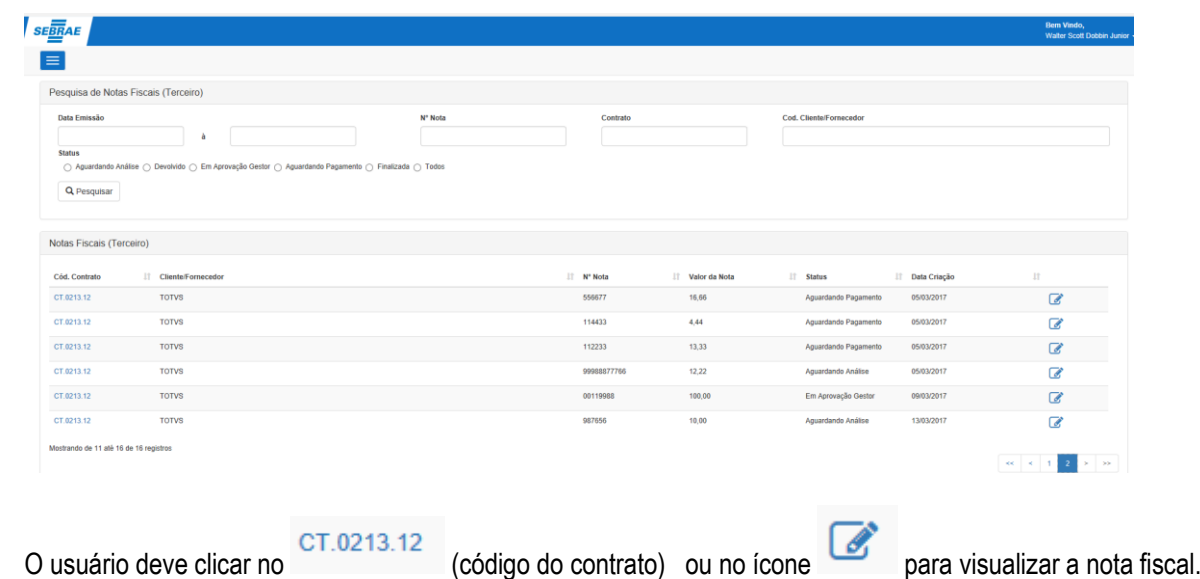

# **O** TOTVS

**Cliente: Serviço de Apoio Mic. e Peq. Empresas - SEBRAE**

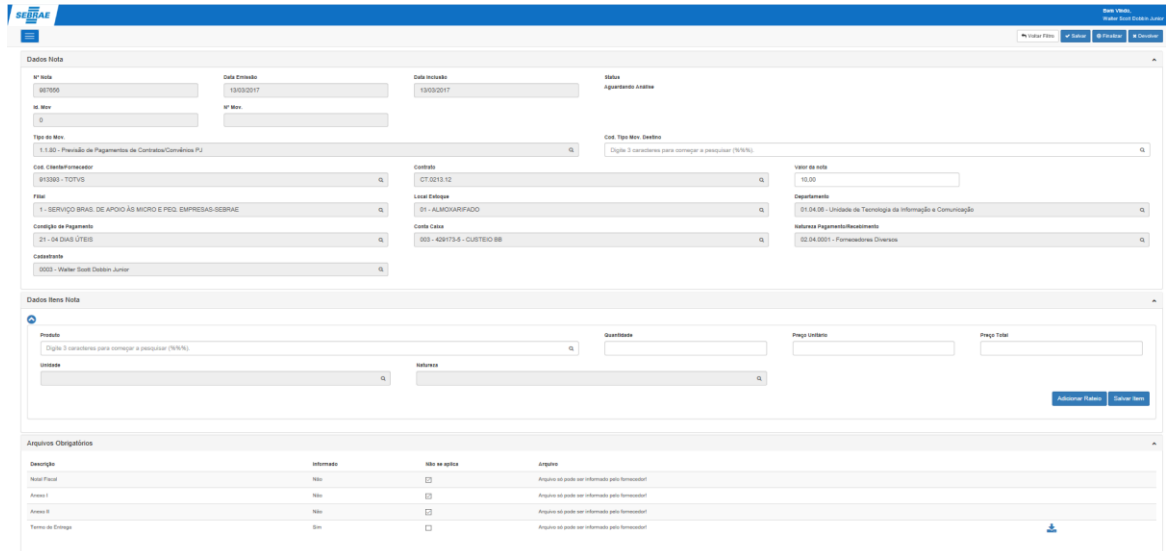

- 1. Devera ser validado se contrato e todos os arquivos foi informado pelo fornecedor.
- 2. Informar qual sera o tipo do movimento de destino para a nota fiscal sera fatura no momento da autorização. 3. Informar qual o produto (serviço) para esse contrato.

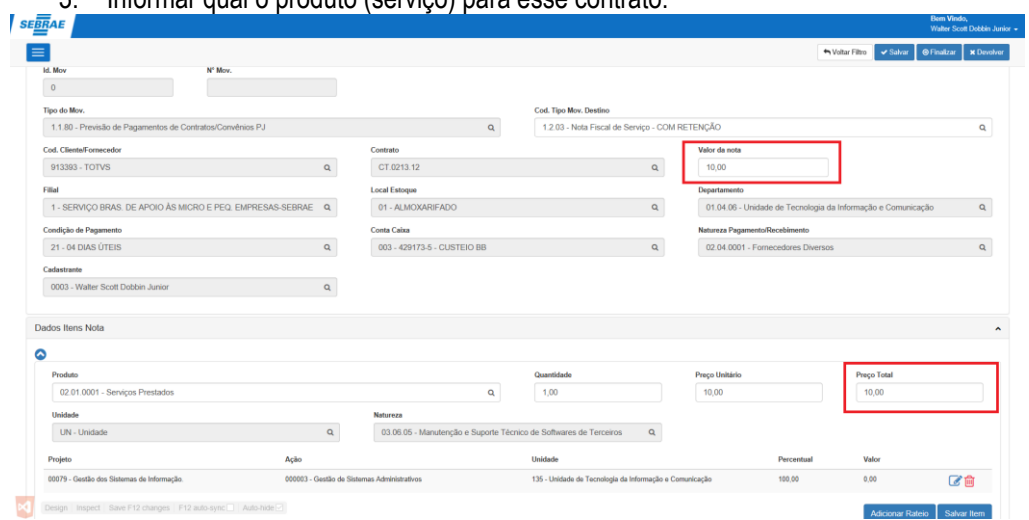

Obs.: O valor total dos itens deve ser igual o Valor da nota.

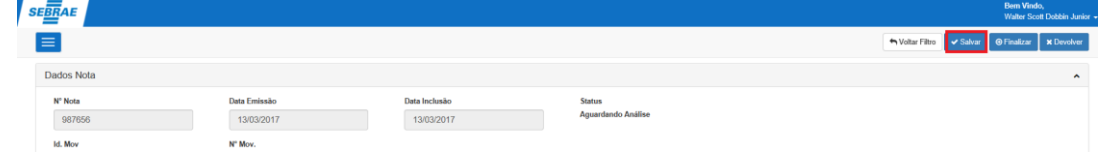

Clicar em salvar.

 $\overline{a}$ 

 $\overline{\circ}$ 

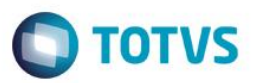

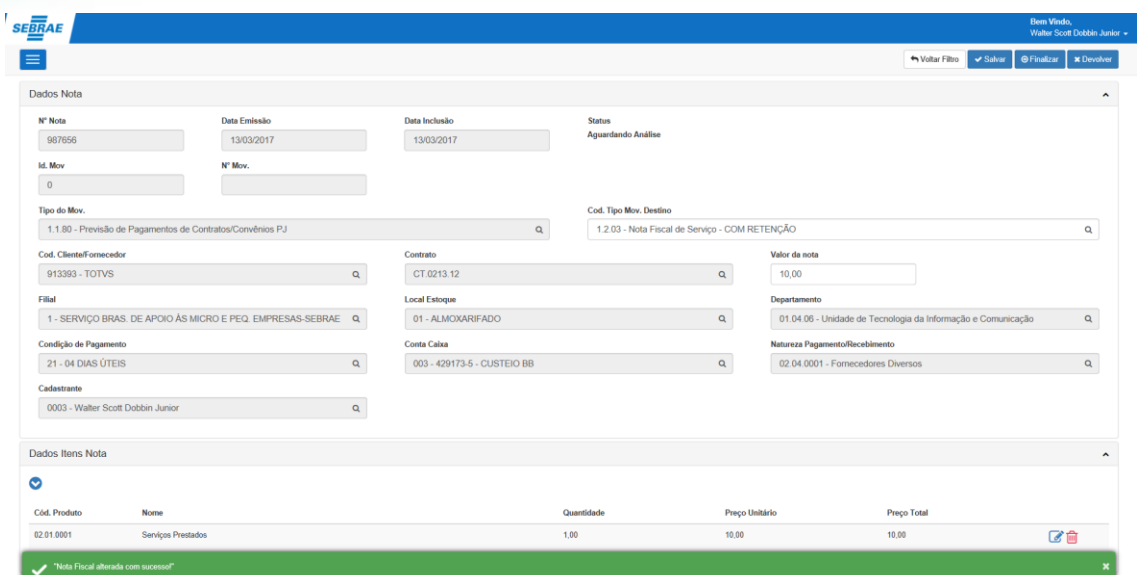

Para enviar para aprovação dos gestores, clicar em finalizar (Nesse momento sera gerado o movimento 1.1.80 e a medição no contrato).

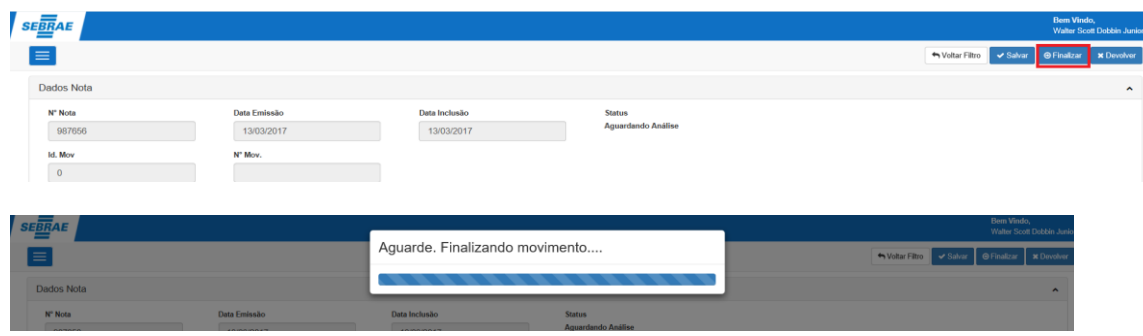

Após finalizado com sucesso , o campo id. Mov e numero mov sera preenchido automaticamente.

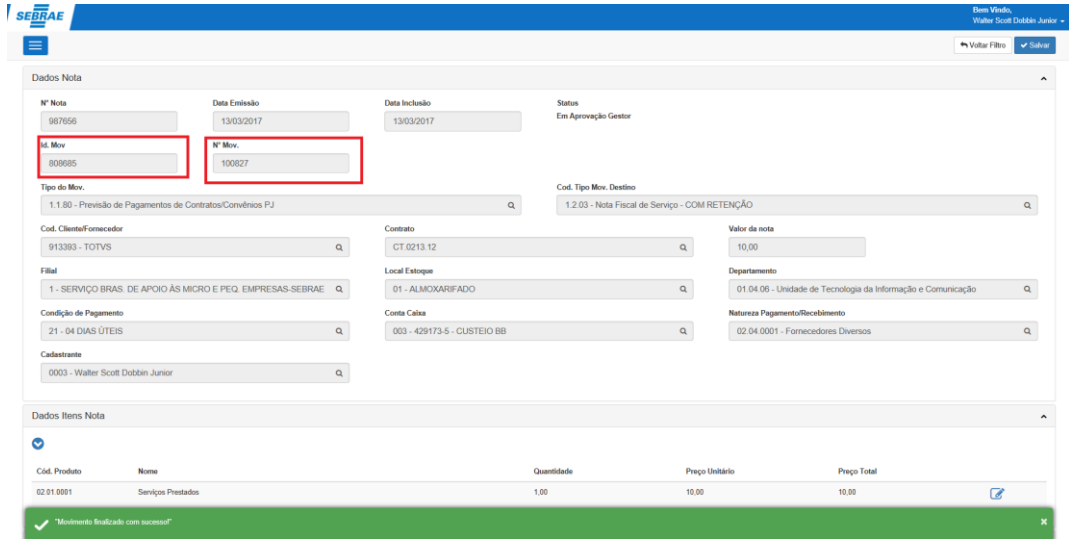

A partir desse momento a nota estará disponível para aprovação dos gestores.

**Cliente: Serviço de Apoio Mic. e Peq. Empresas - SEBRAE**

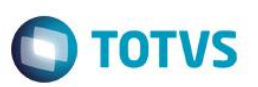

## <span id="page-12-0"></span>**5. Devolução da nota fiscal pelo financeiro.**

O usuário do financeiro devera acessar o portal do sebrae e informar usuário e senha.

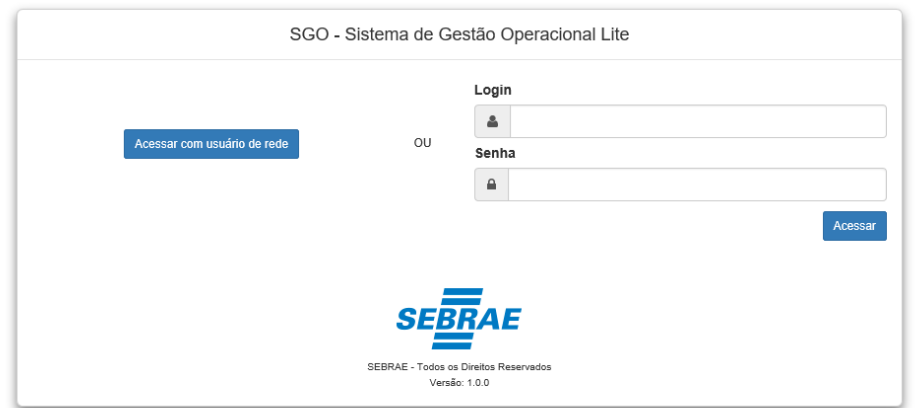

#### Acessar o menu Notas Fiscais.

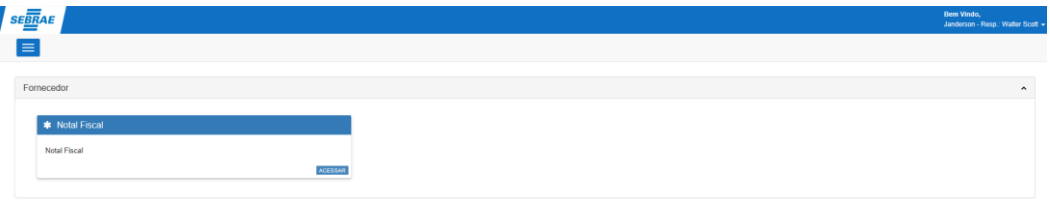

Sera exibido uma grid de todas as notas cadastrada pelos fornecedores e seus respectivos status.

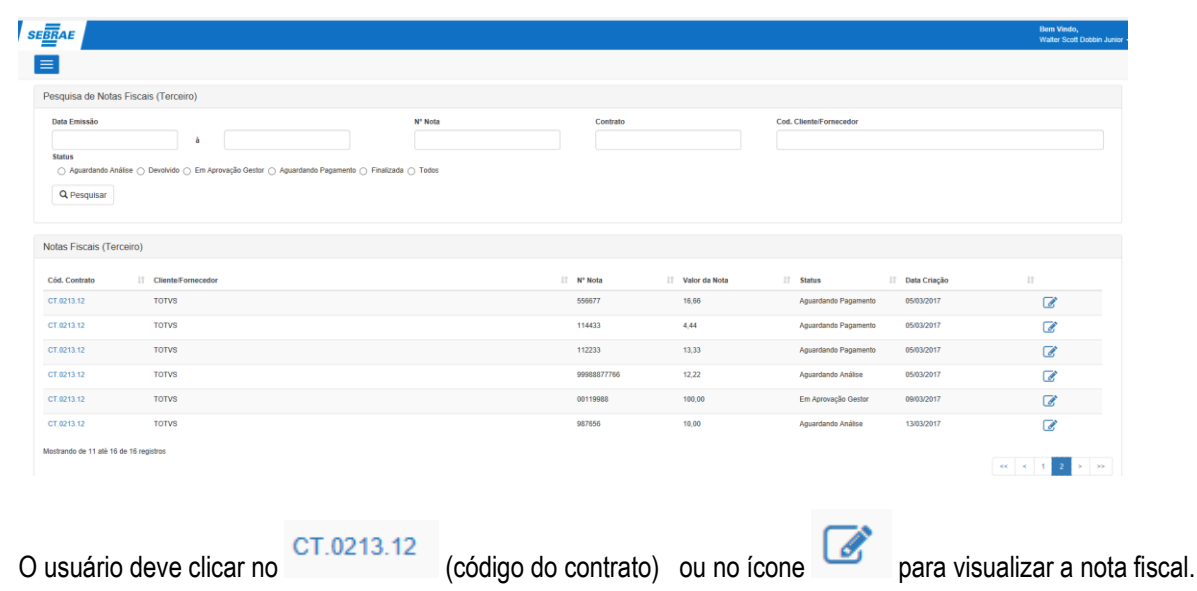

 $\odot$ 

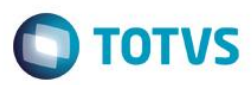

**Cliente: Serviço de Apoio Mic. e Peq. Empresas - SEBRAE**

Caso o usuário do financeiro identificar algum problema do cadastro da nota fiscal pelo Fornecedor, o mesmo devera clicar

Devolver

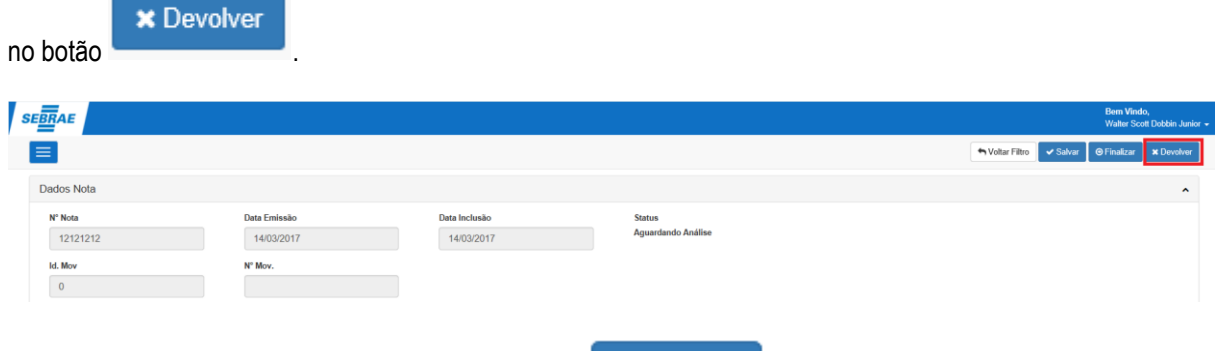

E informar qual o motivo da da devolução e clicar em .

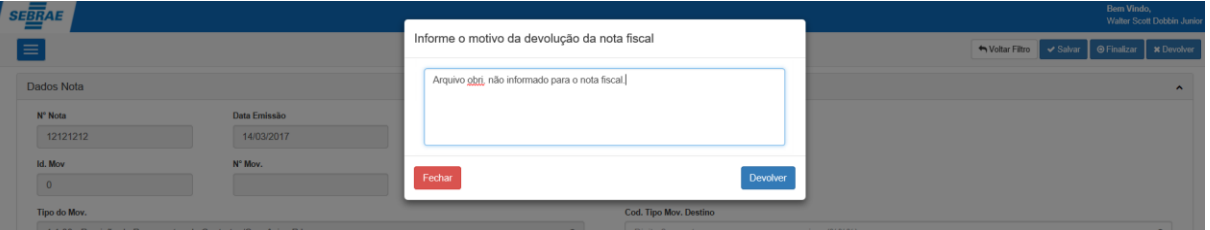

A nota sera devolvida para o fornecedor corrigi-la.

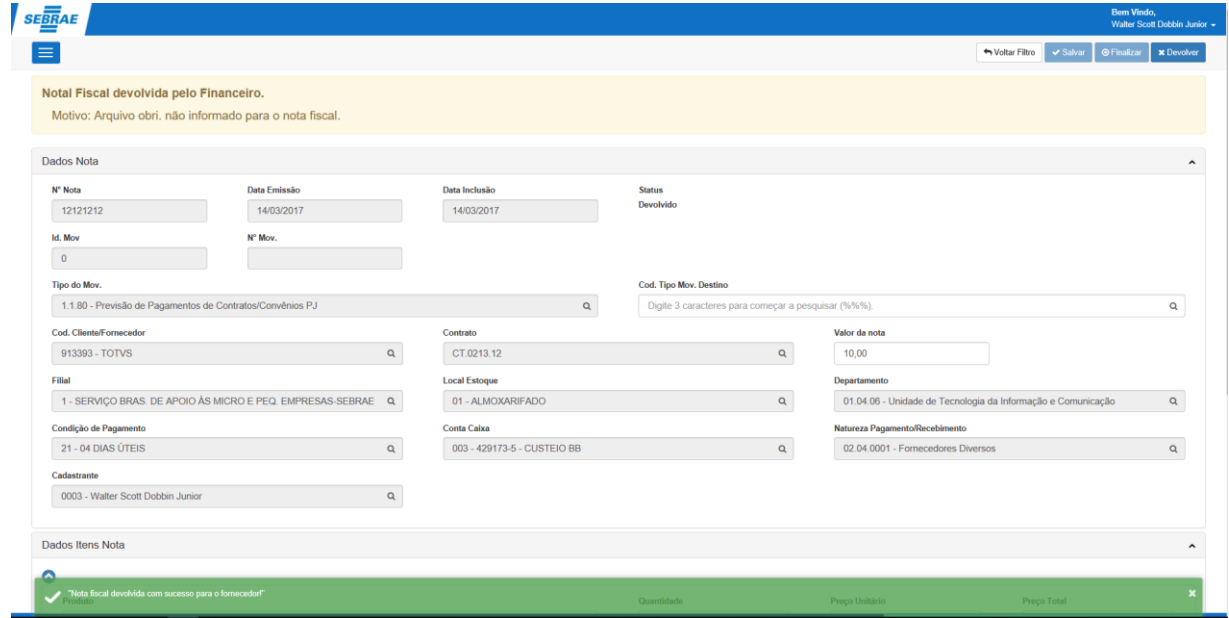

 $\odot$ 

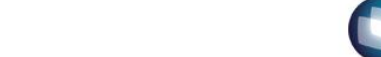

**O** TOTVS

**Cliente: Serviço de Apoio Mic. e Peq. Empresas - SEBRAE**

## <span id="page-14-0"></span>**6. Correção da nota fiscal pelo fornecedor após devolução.**

O fornecedor devera acessar o portal do SEBRAE e informar usuário e senha.

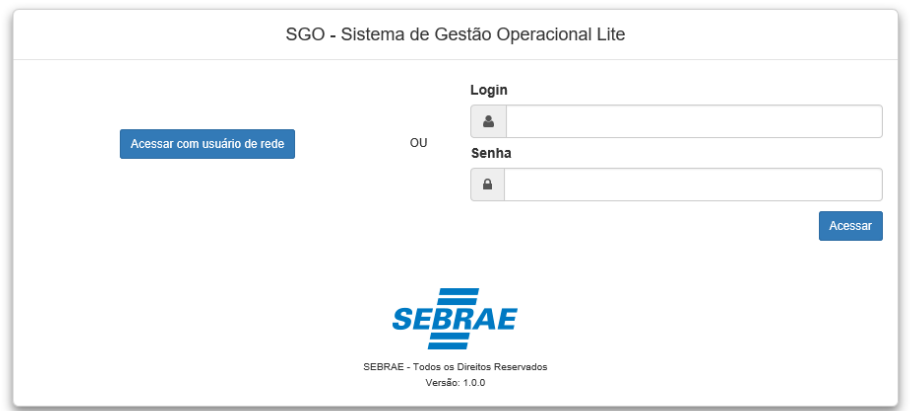

#### Acessar o menu Notas Fiscais.

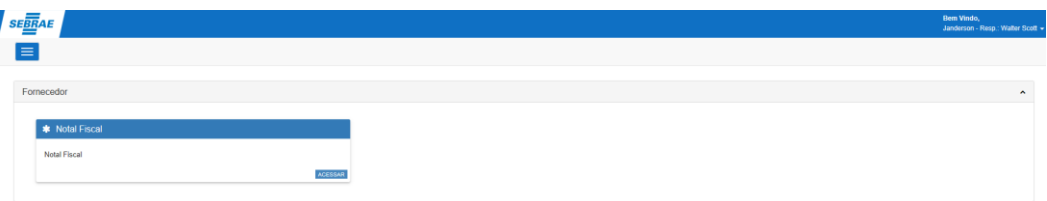

Sera exibido uma grid de todas as notas cadastrada pelo mesmo e seus respectivos status.

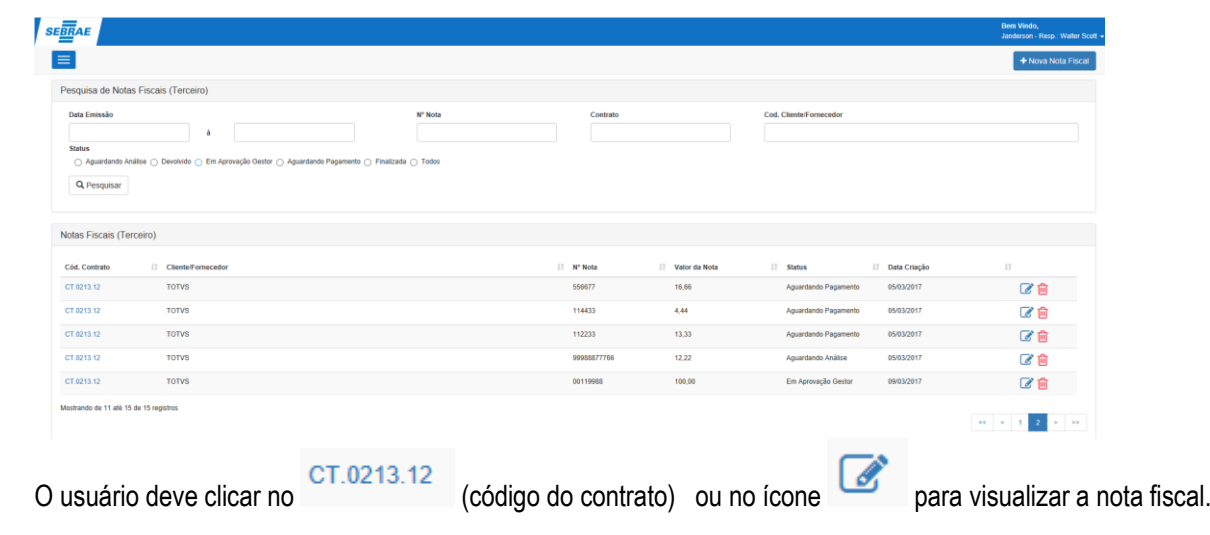

O motivo da devolução se encontra em destaque em amarelo .

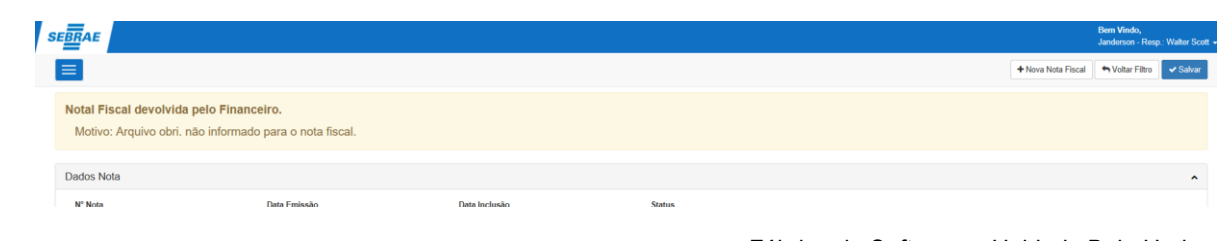

 $\overline{a}$ 

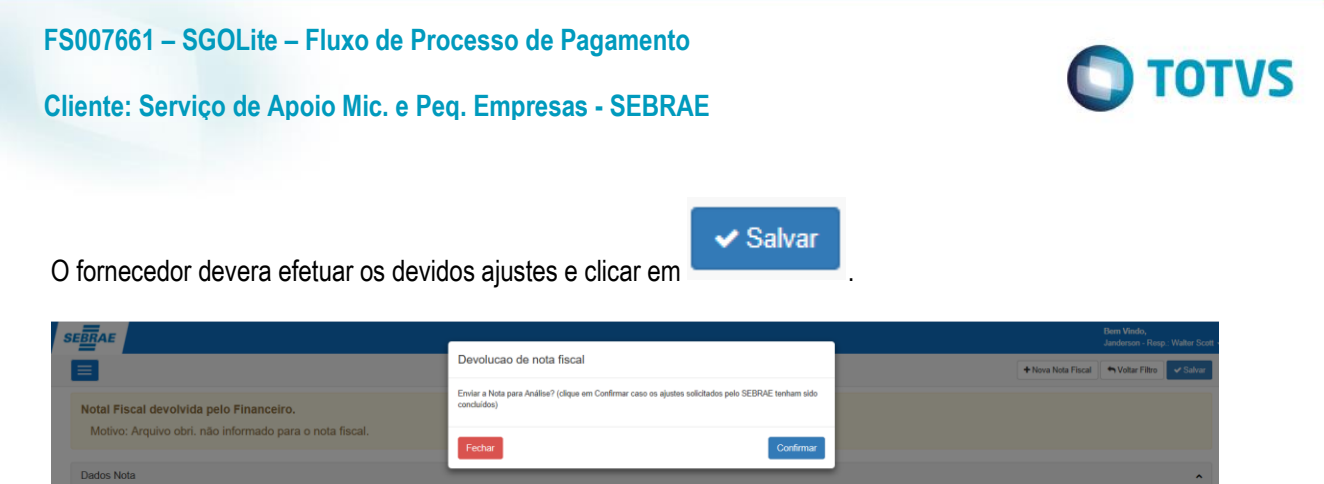

Uma mensagem de confirmação sera exibida para certificar se o mesmo efetuou as devidas correções. Depois clicar em

#### Confirmar

A nota fiscal volta para a validação do financeiro novamente.

## <span id="page-15-1"></span><span id="page-15-0"></span>**7. Aprovação da notal fiscal.**

.

## **7.1.Padrão SEBRAE NA.**

Os aprovadores para esse fluxo sera os cadastrados no contrato.

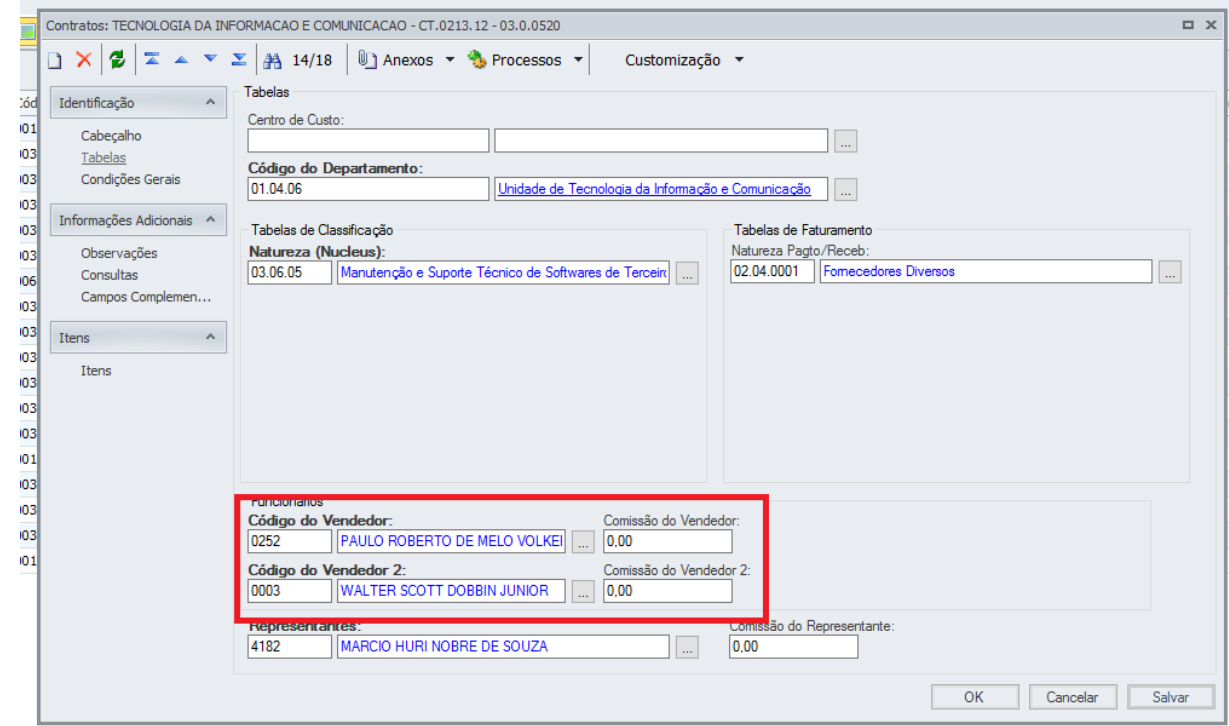

Obs.: Para esse fluxo os gestores pode aprovar em qualquer momento.

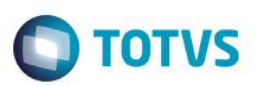

#### **Cliente: Serviço de Apoio Mic. e Peq. Empresas - SEBRAE**

O usuário aprovador deve acessar o portal SGOLite e informar usuário e senha.

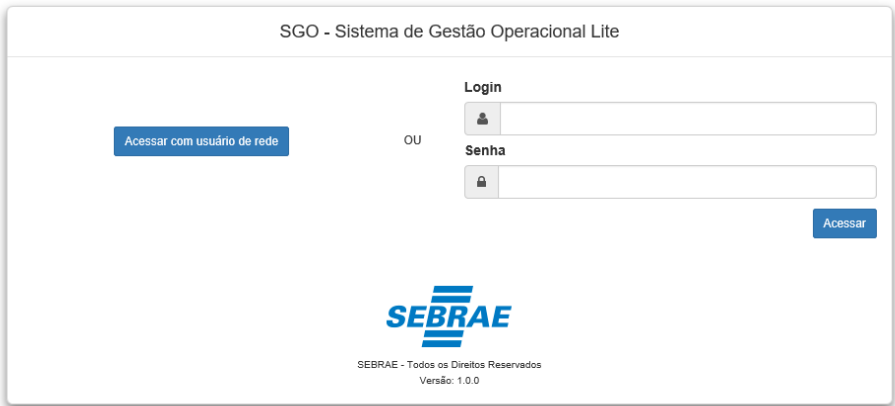

#### Acessar o menu Autorização de Notas fiscais.

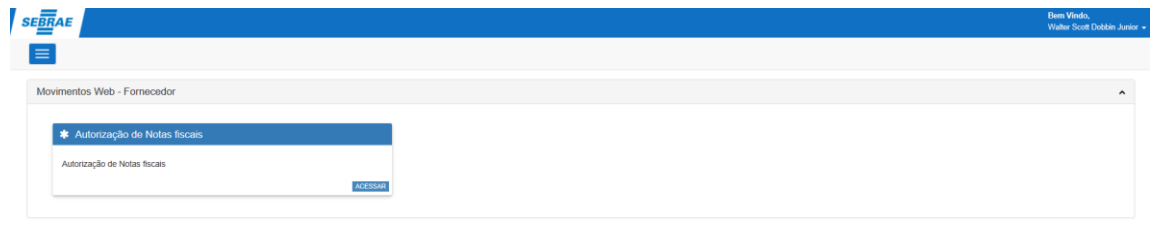

Em seguida sera exibido uma listagem de todas a notas fiscais a ser aprovada.

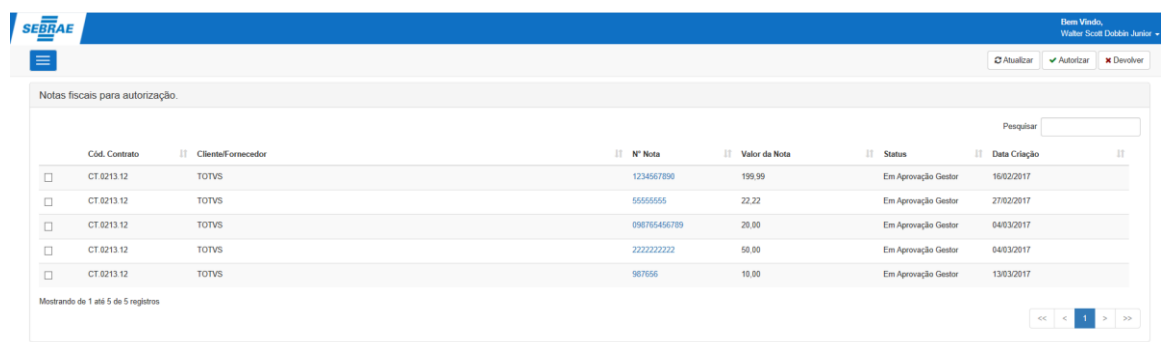

O aprovador devera selecionar as notas fiscais que deseja aprovar e clicar em .

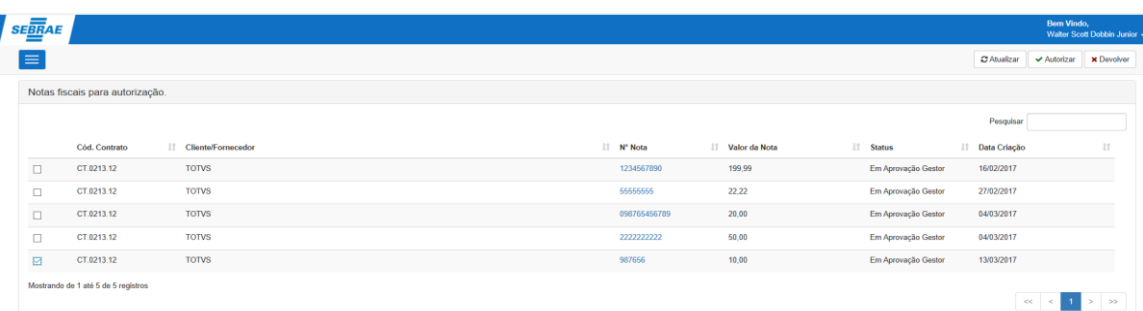

 $\odot$ 

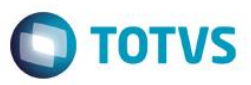

#### **Cliente: Serviço de Apoio Mic. e Peq. Empresas - SEBRAE**

Obs.: Quando o segundo aprovador autorizar, o processo de autorização ira faturar o movimento gerado para o tipo do movimento cadastrado pelo financeiro no momento da validação da nota.

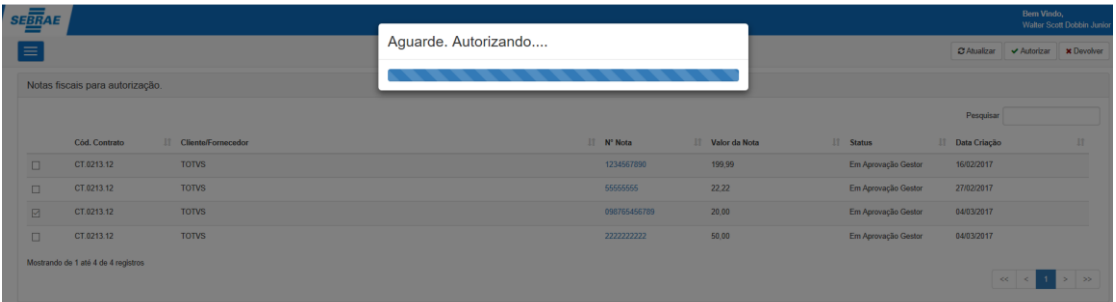

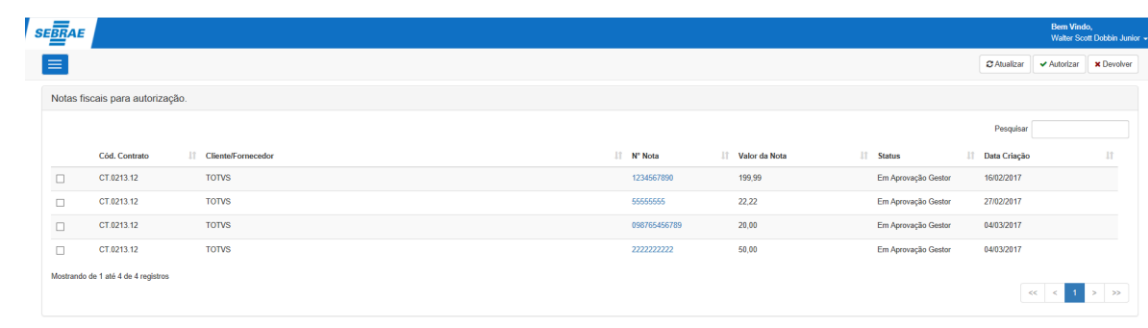

# **x** Constant of the factor and

## <span id="page-17-0"></span>**7.2.Fluxo de aprovação customizado.**